### What Is Data Studio?

Data Studio is a free tool that turns your data into informative, easy to read, easy to share, and fully customizable dashboards and reports.

## What do you need?

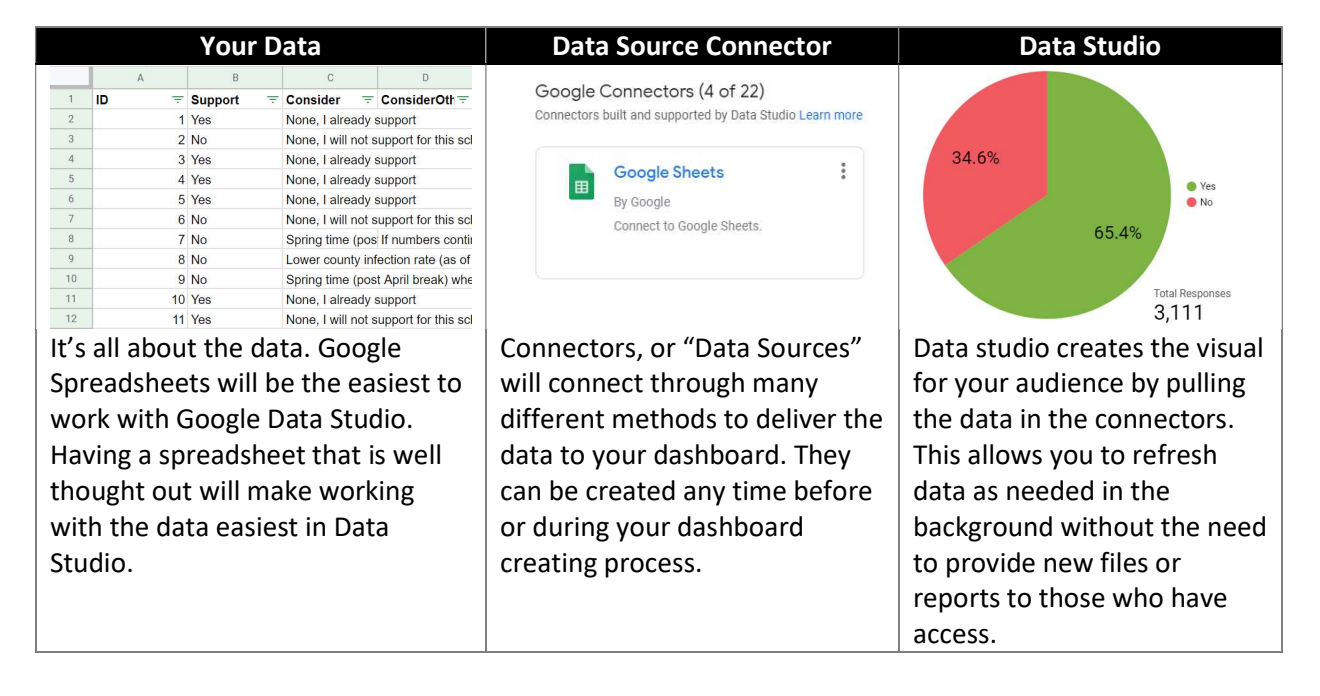

### Helpful Links

Google Data Studio https://datastudio.google.com/

Make a copy of the following Google Spreadsheet to use as sandbox data for Google Data Studio. https://docs.google.com/spreadsheets/d/1QZPK40F8emhOkF1PZGmwyiFHP3lx1lnEfcv4zRIYAPo/edit#gi  $d=0$ 

The following report is a sample report that you can view to get ideas on what to do with the spreadsheet data.

https://datastudio.google.com/u/0/reporting/0004729b-6da2-4d86-a3a0- 12820ff9b6f0/page/p\_zobrnyyurc

## Getting Started

1. Get your data source ready. Best recommendation is to use Google Spreadsheets so prep that spreadsheet with some headers and data. See links above for sample data.

2. Open a new tab with Google Data Studio and create a new Data Source by clicking Create > Data Source > Selecting the "Google Sheets" Data Connector > Then choosing your Spreadsheet and Worksheet > "Connect".

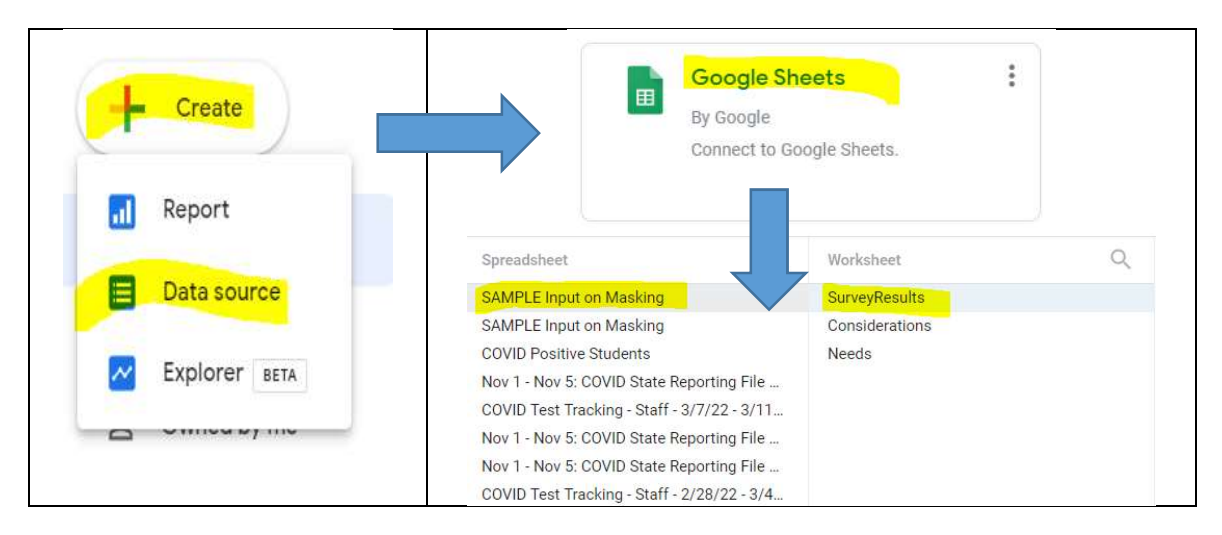

3. In the top right, use the "Create Report" button to start a new report using the data that is in the Data Source you just created.

### Report Building Tips

Once in, you will have an open canvas to build your reports. Here are a few considerations when using Data Studio.

 By right clicking empty space on your canvas, you may select "Theme and Layout" which most importantly will let you change the size of your canvas. Data Studio dashboards are nonresponsive so you will want to set the dimensions to the optimal size for the devices you are expecting to be used.

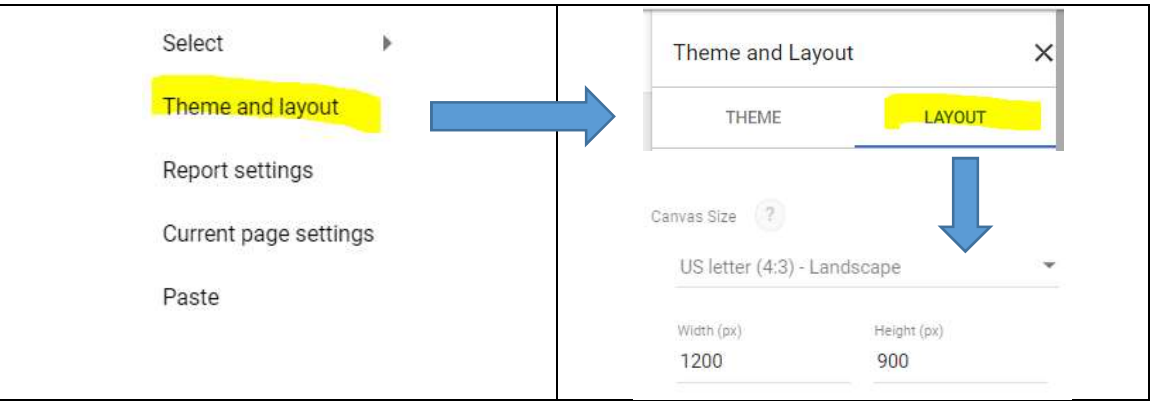

 After adding any object to your dashboard, all controls for that object will be on the right hand side (broken down by Data and Style). Especially for charts, there is a large collection of options that allow you to personalize the look of your object and change the dynamics of the data being presented.

 The Dimension section in Data controls on a chart give you the ability to change the data you see on the chart. Add multiple fields to the dimension to see how it affects the chart. In addition you can select to allow Drill Down so that users can access multiple layers of dimensions within the chart.

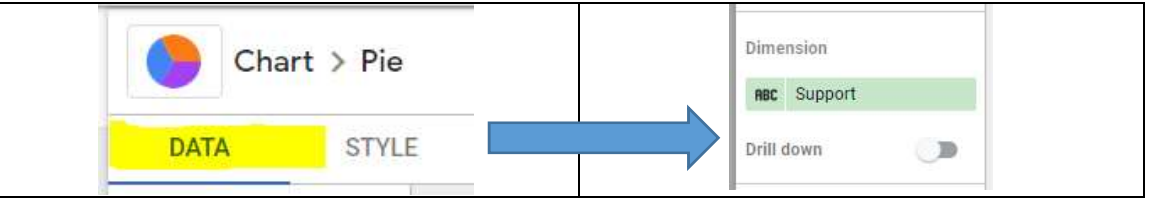

 The Metric section of the Data controls on a chart is always going to be a number. This represents the value that you are trying to chart on. By default, your Data Source will have a Record Count that can be used for more basic reporting but this will completely depend on the complexity of your data in your initial spreadsheet.

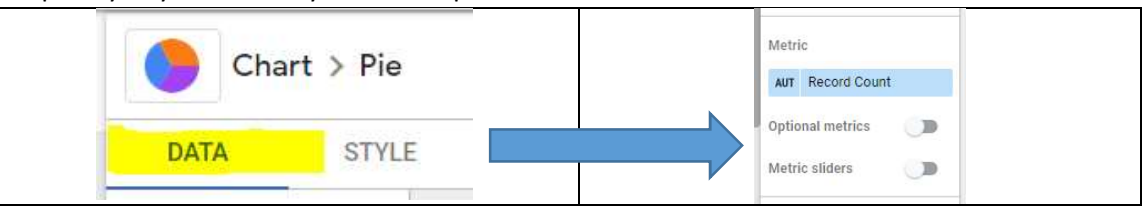

 The Filter section of the Data controls on a chart will give you the ability to reduce the data in the chart to more specific information. Note, depending on the device/screen resolution you are using, that you need to scroll way down to get to it and it is not obvious that there are more options and that you can scroll down. Any filters created will get saved to be used in other charts so make sure you name them very well so you know what they represent in the future.

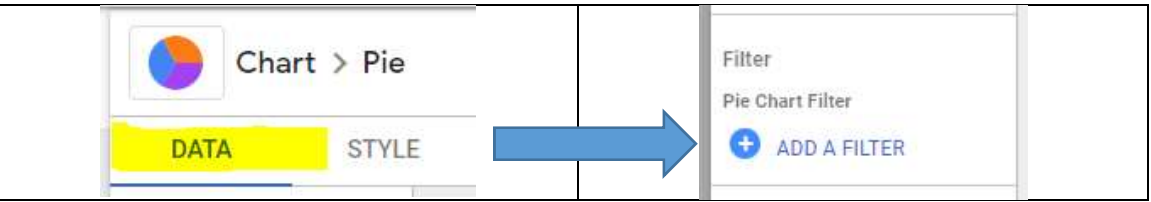

 Chart Interactions in Data controls is all the way at the bottom of the list. By selecting the Cross Filtering option you can allow users to single out a data point in the chart and have that selection filter the data in all other charts based on that data point.

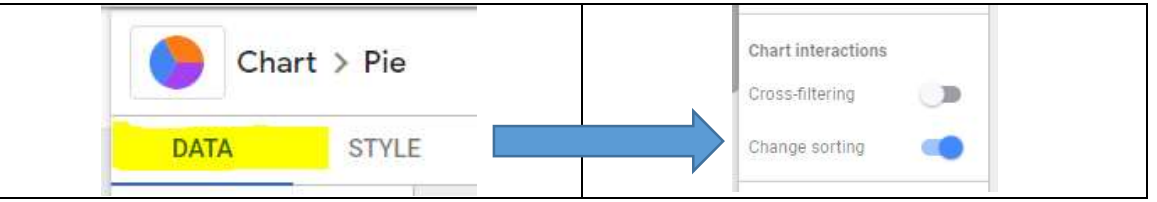

 Right click any object in your report and hover over Order to change the layer placement of that object. This will help you to reach objects that are behind others that cannot be selected or it will allow you to overlap objects, lines, shapes and properly display which ones you want above others.

Don't forget to Share your report when done!